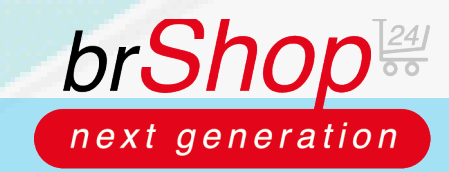

## **brShop24 - brShop24 – Wie deaktiviere ich Artikel?**

Zur Erklärung: Sie haben im brShop24 die Möglichkeit Artikel, welche vom Büroring geführt werden zu deaktivieren. Die Aktionen "löschen" und "Dauerhaft löschen" gelten nur für selbst angelegte Artikel! Wenn Sie vom Büroring geführte Artikel nicht in Ihrem brShop24 angezeigt haben möchten, müssen diese lediglich auf "auf nicht Betreiber aktiv setzen" setzen.

## **Anleitung:**

Öffnen Sie den **Administrationsbereich** in Ihrem brShop24.

- 1.) Deaktivieren von Artikeln
	- a) gehen Sie in der Administration in das Menü "Sortiment" b) wählen Sie "Artikel" aus
	-
	- c) markieren Sie die gewünschten Artikel und wählen Sie die Aktion "**Auf nicht Betreiber aktiv** setzen" aus"

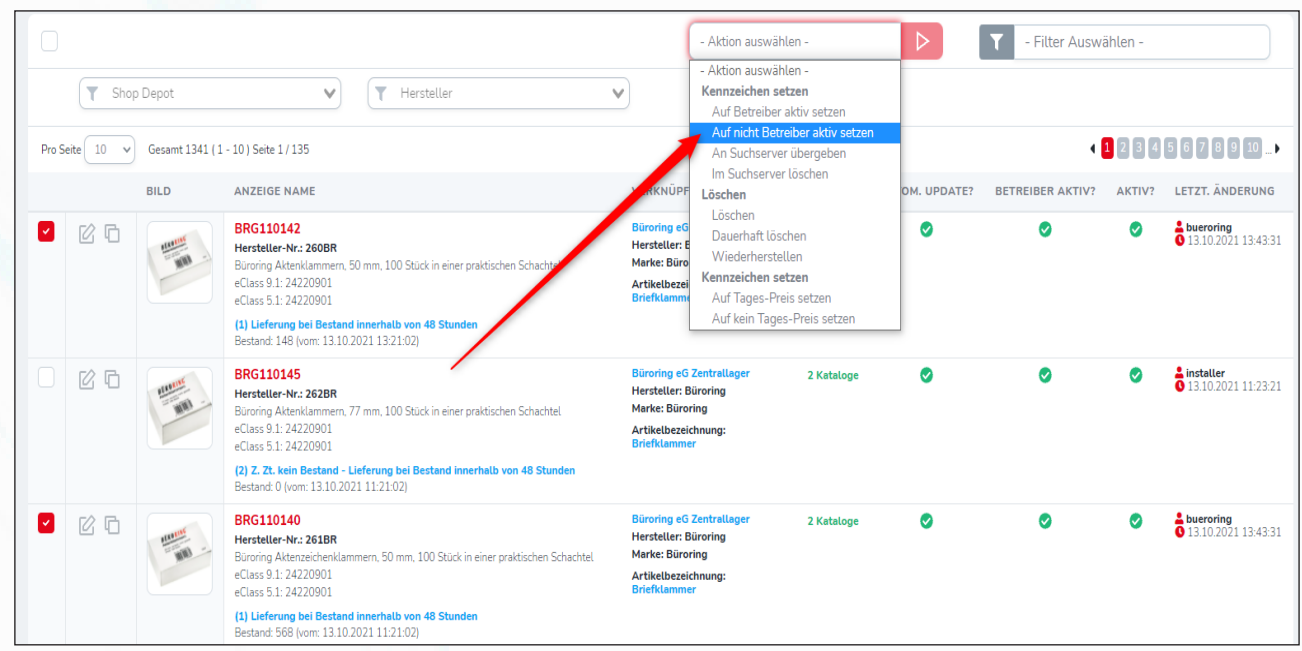

2.) Aktivieren von deaktivierten Artikeln

- a) gehen Sie in der Administration in das Menü "Sortiment"
- b) wählen Sie "**Artikel"** aus
- c) markieren Sie die gewünschten Artikel und wählen Sie die Aktion "Auf nicht Betreiber aktiv setzen" aus"

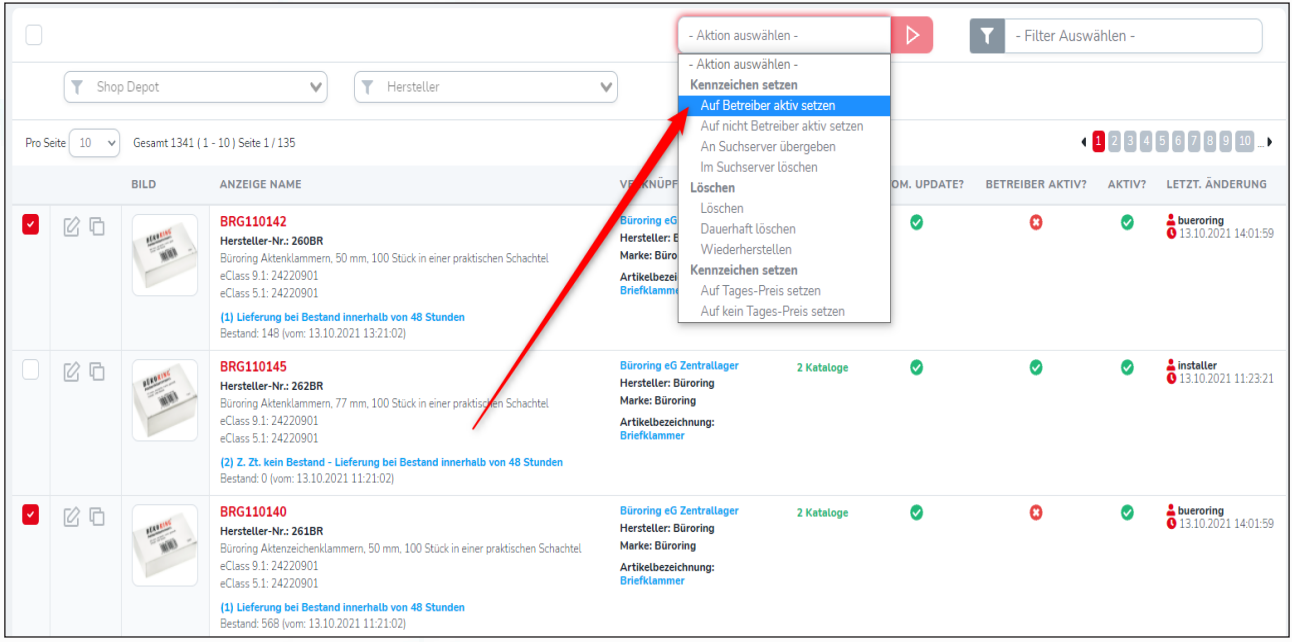

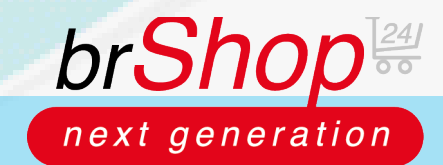

## **brShop24 - brShop24 – Wie deaktiviere ich Artikel?**

Hinweis: Nachdem Sie einen Artikel auf "Auf nicht Betreiber aktiv setzen" gesetzt haben, wird dieser auch aus dem brShop24-Suchserver gelöscht und Ihren Endkunden im Frontend nicht mehr angezeigt. Zur Überprüfung können Sie in der Spalte "**BETREIBER AKTIV?**" den jeweiligen Status des Artikels erkennen.

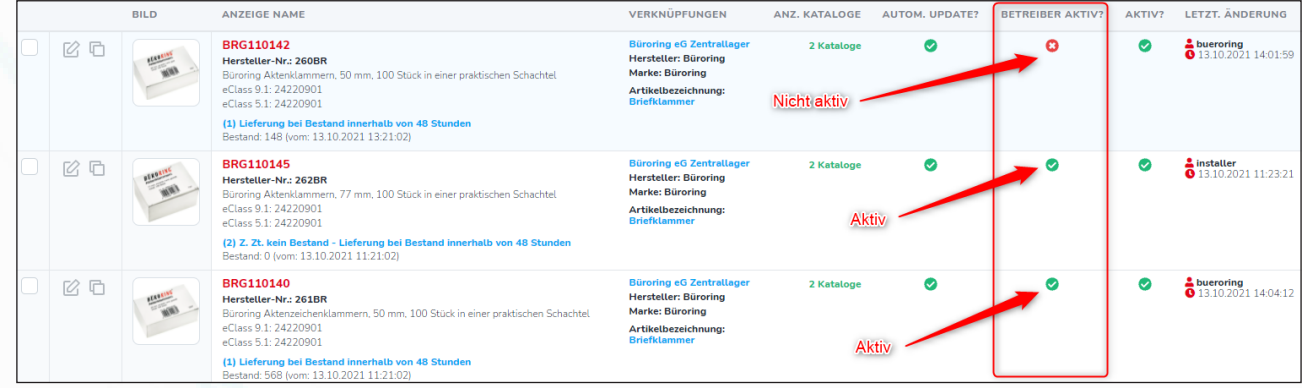